## **How to Clone a Widget**

MSPbots has over a thousand pre-built widgets for all existing integrations. You may duplicate these widgets for your client or your own at any time with the help of this guide.

Before starting, ensure you are logged in to MSPbots with administrator permission.

Watch this video or follow the procedure below to clone a widget.

## Follow these steps to clone a widget

- 1. On the MSPbots menu, navigate to **[Widgets](https://app.mspbots.ai/Widgets)**. Go to the Widgets tab, and search for the widget to clone.
- 2. When you've found the widget, click the **ellipsis ...** button on the right and select **Clone**. This step opens the Clone Widget window.  $\text{ } \widehat{\text{m}} \qquad \text{Widgets} \quad \times$

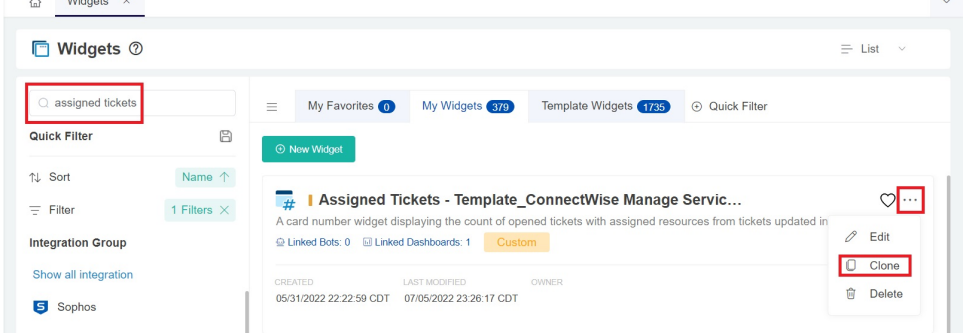

3. On the Clone Widget screen, provide the new widget's **Name**, **Role**, and **Description**.

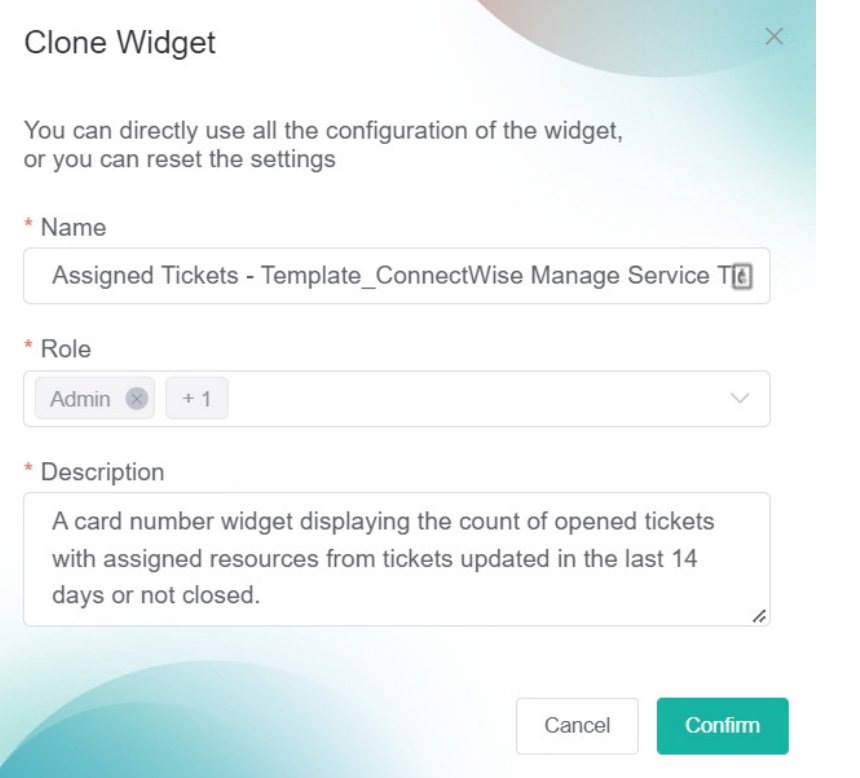

4. Click the **Confirm** button. You have created a custom widget, which is accessible from the **My Widgets** tab. You can now modify it according to your business requirements.